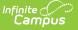

# **CTE End of Year Upload (Montana)**

Last Modified on 03/11/2024 8:46 am CDT

Import Business Rules | Header Layout | Upload Layout

#### **PATH:** *MT State Reporting > MT Data Upload > CTE End of Year*

### Search Term: MT Data Upload

The CTE End of Year Upload allows users to import end of year CTE data into the Infinite Campus Montana Edition.

| State Data Import                                                                                                    |                                                                                                    |  |  |  |  |
|----------------------------------------------------------------------------------------------------|----------------------------------------------------------------------------------------------------|--|--|--|--|
| This tool allows for the following operations:<br>Import Data<br>Retrieve Files                                                                                                    |                                                                                                    |  |  |  |  |
| any data that will be submitted to the state. Si                                                                                                    | mport:<br>orting a file is a two step process. Step 1) Validate and Test file: This action ensures all errors are remedied prior to updating<br>data that will be submitted to the state. Step 2) Upload File: The campus database will be updated. Data uploaded in this<br>will be available to be submitted to the state.                                                                                                    |  |  |  |  |
| Select the Import Data Radio Button. Select a                                                                                                    | n option under "Import Type" to specify which record type you are uploading.                                                                                                    |  |  |  |  |
| <ol> <li>Validate and Test File - Only error cho<br/>summary report will be generated idd<br/>located on the editor or navigate to S<br/>Results Summary</li> <li>Upload File - Data from the file will an<br/>Summary report will be generated in<br/>be used when updating the informatic</li> </ol> | ndicate how the file should be processed. There are 2 options:<br>ecking will be performed on the file. No data is imported under this option. A<br>entifying any errors that were found. To review results file, use the Batch Queue List<br>ystem Administration > Batch Queue > Batch Queue Admin to retrieve the Import<br>dd to or update the current student records in the AIM system. An Import Results<br>dicating the number of records that were inserted or changed. This option should<br>on on a dataset of students. To review results file, use the Batch Queue List located<br>diministration > Batch Queue > Batch Queue Admin to retrieve the Import Results |  |  |  |  |
|                                                                                                    | , a new State ID file is generated. The State ID file is an extract of the Student<br>re provided for those students that were initially imported with no value in the                                                                                                    |  |  |  |  |
| After reviewing the Import Results, Districts m<br>the Refresh State ID File Button. Choose the<br>the drop list and click Generate.                                                                                                    | ay retrieve the State ID file by selecting the Retrieve File Radio Button and clicking<br>date/time when the Student Demographics file completed import processing from                                                                                                    |  |  |  |  |
|                                                                                                    | the State ID file. Should Districts need to retrieve Student State IDs for students<br>Student Demographics import, Districts may use the MT Extract tool.                                                                                                    |  |  |  |  |
| Import Data                                                                                                    |                                                                                                    |  |  |  |  |
| *Import Type                                                                                                    | CTE End of Year                                                                                                    |  |  |  |  |
| *Work to Perform                                                                                                    | Validate and Test File 🗸                                                                                                    |  |  |  |  |
| *File                                                                                                    | Choose File No file chosen                                                                                                    |  |  |  |  |
|                                                                                                    | Submit to Batch                                                                                                    |  |  |  |  |
| identify and correct import en<br>of the Batch. When the Batch<br>Summary file.                                                                                                    | Review the Validate and Test results file located in the Batch Queue List located at the bottom of the page to<br>identify and correct import errors and/or warnings. Select Refresh on the Batch Queue to retrieve the latest status<br>of the Batch. When the Batch has completed processing, select "Get the report" to retrieve the Import Results<br>Summary file.                                                                                                    |  |  |  |  |
| THIS PROCESS IS NOT COMPLETE UNTIL a Batch Resync is triggered.<br>New Look: System Settings > Data Interchange Administration > Resync State Data - Batch<br>Old Look: System Administration > Data Utilities > Resync State Data                                                                     |                                                                                                    |  |  |  |  |
| O Retrieve New Student State ID File                                                                                                    |                                                                                                    |  |  |  |  |
|                                                                                                    | Refresh State ID File Generate                                                                                                    |  |  |  |  |
| have been provided for stude                                                                                                    | Jploads ONLY: Review New Student State ID File to ensure Student State IDs<br>ents who previously did not have one. After the Import Results have been reviewed,<br>e ID File button and select the New Student State ID file that corresponds to the                                                                                                    |  |  |  |  |

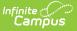

Image 1: MT Uploads - CTE End of Year

## **Import Business Rules**

- Student must have a primary, partial, or Special Ed enrollment in the district that matches the district and state IDs on the import.
- The enrollment must be within a calendar that has the same end year as the end year on the enrollment.
- Student can import data for multiple pathways.
  - Each pathway would appear as a row of data
  - Students can have multiple rows in the file
  - Students are allowed only one row per pathway.
- Pathway Credits must equal the sum of District Credits + Transfer Credits.
- The report can be run against a district's active year as well as any prior year.
  - The report can be run against calendars in prior years however only the current data within the CTE Concentrator state program tab, for students enrolled for those calendars, will report. There will not be a way to have a snapshot of the CTE Concentrator program data in prior years.
- The import can be used in district edition only.
- CTE Concentrator data imported into Campus District Edition or Montana Edition sites will sync to State Edition.

### **Header Layout**

| Data<br>Element | Description                                                                                                    | Type, Format and<br>Length              |
|-----------------|----------------------------------------------------------------------------------------------------|-----------------------------------------|
| Record<br>Type  | The abbreviation for the type of file extract generated. This will always report as HD.                                                              | Alphanumeric, 2<br>characters           |
| Date            | The most recent date the file was generated.                                                                                                    | Date field, 10 characters<br>MM/DD/YYYY |
| Time            | The most recent time the file was generated.                                                                                                    | Time field, 8 characters<br>HH:MM:SS    |
| Version         | The most current version of the file interface specification<br>and references to the application system. This field will<br>always report as MT9.1. | Alphanumeric, 5<br>characters           |

## **Upload Layout**

The following lists the data elements and formats for the CTE End of Year Upload.

The Retrieve New Student State ID File option is only relevant to Student Demographic uploads. Please ignore this option.

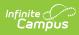

| Data<br>Element     | Description                                                                                                    | Format                        | Campus UI and Database                                                                                    |
|---------------------|----------------------------------------------------------------------------------------------------|-------------------------------|----------------------------------------------------------------------------------------------------|
| Record Type         | The abbreviation for the<br>type of file upload entered.<br>Must equal 'CE'<br>• Required                                                                                                    | Alphanumeric,<br>2 characters | Not dynamically stored                                                                                    |
| District<br>Number  | <ul> <li>This is a unique system<br/>number that identifies the<br/>district uploading the<br/>information, assigned by the<br/>Montana Office of Public<br/>Instruction.</li> <li>Required</li> <li>The District Number<br/>must be four<br/>characters long. Zero<br/>padding is required.</li> </ul> | Numeric, 4<br>digits          | System Administration ><br>Resources > District Information ><br>State District Number<br>District.number |
| Student<br>State ID | <ul> <li>Unique student ID number<br/>assigned by OPI.</li> <li>Required</li> <li>Must be nine digits<br/>long, no zero padding<br/>required.</li> <li>Allow value to report<br/>only if the student is or<br/>has been enrolled in<br/>grade 09, 10, 11, 12.</li> </ul>                                | Numeric, 9<br>digits          | Census > People > Demographics<br>> Student State ID<br>Person.stateID                                    |
| Student<br>Local ID | <ul> <li>Unique student ID number<br/>assigned by the school of<br/>enrollment.</li> <li>Length must be<br/>between 0-15<br/>characters</li> </ul>                                                                                                    | Numeric, 15<br>digits         | Census > People > Demographics<br>> Local Student Number<br>Person.studentNumber                          |
| Last Name           | Student's legal last name.                                                                                                    | String, 50<br>characters      | Census > People > Demographics<br>> Last Name<br>Identity.lastName                                        |
| First Name          | Student's legal first name.                                                                                                    | String, 50<br>characters      | Census > People > Demographics<br>> First Name<br>Identity.firstName                                      |
| Pathway             | The career and technical                                                                                                    | String, 2-4                   | Student Information > Program<br>Participation > State Programs >                                         |

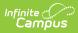

| Data<br>Element | education pathway the<br><b>Description</b><br>student is following.<br>• Required                                                                                                    | characters<br>Format | Campus Ultandr Databasey |
|-----------------|----------------------------------------------------------------------------------------------------|----------------------|--------------------------|
|                 | <ul> <li>Allow only if grade =<br/>09, 10, 11, 12.</li> <li>If the Pathway code did<br/>not previously exist in<br/>the student's CTE<br/>Concentrator tab both<br/>the Start Date and<br/>Modified Date will<br/>display the date the file<br/>was imported.</li> <li>If the Pathway code<br/>already exists in the<br/>student's CTE<br/>Concentrator tab the<br/>file will update the<br/>Pathway record IF: <ol> <li>Current field<br/>values stay the<br/>same or increase<br/>in value.</li> <li>CTE<br/>Concentrator<br/>can change<br/>from 'No' to<br/>'Yes'</li> <li>Single Parent<br/>can change<br/>from 'No' to<br/>Yes'</li> <li>Pathway<br/>Credits can<br/>increase in<br/>value</li> <li>District<br/>Credits can<br/>increase in<br/>value</li> </ol> </li> <li>Non District<br/>Credits can<br/>increase in<br/>value</li> <li>Dual<br/>Enrollment<br/>Credits can<br/>increase in</li> </ul> |                      | CTEConcentrator.pathway  |

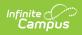

| Data<br>Element | Description value<br>Work Based<br>Learning                                                                                                    | Format | Campus UI and Database                                                                                                    |
|-----------------|----------------------------------------------------------------------------------------------------|--------|----------------------------------------------------------------------------------------------------|
|                 | <ul> <li>Credits can<br/>increase in<br/>value</li> <li>Modified Date in the<br/>CTE Concentrator Tab<br/>will display the date<br/>the file was imported</li> <li>Start Date will not be<br/>changed.</li> </ul>                                                                                                    |        |                                                                                                    |
| Concentrator    | <ul> <li>Indicates if the student is a Concentrator in the pathway.</li> <li>Required</li> <li>Allow only if grade = 09, 10, 11, 12.</li> <li>Y = Concentrator</li> <li>N = Participant</li> <li>Can change from "No" to "Yes"</li> <li>If the existing CTE Concentrator value for the Pathway is "Yes" and the file is "No" the record will not be imported and an error will display</li> </ul> | Y / N  | Student Information > Program<br>Participation > State Programs ><br>CTE Concentrator > Concentrator<br>CTEConcentrator.cteStatus |

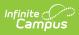

| Data<br>Element  | Description                                                                                                    | Format | Campus UI and Database                                                                                                    |
|------------------|----------------------------------------------------------------------------------------------------|--------|----------------------------------------------------------------------------------------------------|
| Single<br>Parent | A student who is unmarried<br>or legally separated from a<br>spouse and has a minor<br>child or children for which<br>he/she has either<br>custody/joint custody or is<br>pregnant.<br>• Required<br>• Allow only if grade =<br>09, 10, 11, 12.<br>• If the Pathway already<br>exists the value for<br>Single Parent in the file<br>must match the current<br>value or can change<br>from "No" to "Yes"<br>• If the existing Single<br>Parent value for the<br>Pathway is "Yes" and<br>the file is "No" the<br>record will not be<br>imported and an error<br>will display. | Y / N  | Student Information > Program<br>Participation > State Programs ><br>CTE Concentrator > Single Parent<br>CTEConcentrator.singleParent |

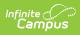

| Data<br>Element    | Description                                                                                                    | Format  | Campus UI and Database                                                                                                    |
|--------------------|----------------------------------------------------------------------------------------------------|---------|----------------------------------------------------------------------------------------------------|
| Pathway<br>Credits | <ul> <li>Total CTE credits earned in the pathway.</li> <li>Allow only if grade = 09, 10, 11, 12.</li> <li>Must be numeric</li> <li>Must be at least 0.0</li> <li>Pathway Credits must equal the sum of District Credits and Non District Credits. <ul> <li>If not the record will not be imported and an error will appear.</li> </ul> </li> <li>If the Pathway already exists the value for Pathway Credits can only stay the same or increase in value. <ul> <li>If the existing Pathway Credits value for the Pathway is greater than the value in the file the record will not be imported and an error will display.</li> </ul> </li> </ul> | Numeric | Student Information > Program<br>Participation > State Programs ><br>CTE Concentrator > Pathway<br>Credits<br>CTEConcentrator.pathwayCredits |

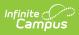

| Data<br>Element     | Description                                                                                                    | Format  | Campus UI and Database                                                                                                    |
|---------------------|----------------------------------------------------------------------------------------------------|---------|----------------------------------------------------------------------------------------------------|
| District<br>Credits | <ul> <li>Total number of credits the student earned for the pathway within the current district.</li> <li>Allow only if grade = 09, 10, 11, 12.</li> <li>Must be numeric</li> <li>Must be at least 0.0</li> <li>If the Pathway already exists the value for District Credits can only stay the same or increase in value.</li> <li>If the existing District Credits value for the Pathway is greater than the value in the file the record will not be imported and an error will display.</li> </ul> | Numeric | Student Information > Program<br>Participation > State Programs ><br>CTE Concentrator > In District<br>Credits<br>CTEConcentrator.districtCredits |

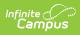

| Data<br>Element         | Description                                                                                                    | Format  | Campus UI and Database                                                                                                    |
|-------------------------|----------------------------------------------------------------------------------------------------|---------|----------------------------------------------------------------------------------------------------|
| Non District<br>Credits | Total number of credits the<br>student earned for the<br>pathway in schools outside<br>of the current district.<br>• Allow only if grade =<br>09, 10, 11, 12.<br>• Must be numeric<br>• Must be at least 0.0<br>• If the Pathway already<br>exists the value for<br>Non District Credits<br>can only stay the same<br>or increase in value.<br>• If the existing Non<br>District Credits<br>value for the<br>Pathway is greater<br>than the value in<br>the file the record<br>will not be<br>imported and an<br>error will display. | Numeric | Student Information > Program<br>Participation > State Programs ><br>CTE Concentrator > Out of District<br>Credits<br>CTEConcentrator.nonDistrictCredits |

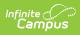

| Data<br>Element               | Description                                                                                                    | Format  | Campus UI and Database                                                                                                    |
|-------------------------------|----------------------------------------------------------------------------------------------------|---------|----------------------------------------------------------------------------------------------------|
| Dual<br>Enrollment<br>Credits | <ul> <li>Total Dual Enrollment<br/>credits earned in the<br/>pathway.</li> <li>Allow only if grade =<br/>09, 10, 11, 12</li> <li>Must be numeric</li> <li>If the Pathway already<br/>exists the value for<br/>Dual Enrollment<br/>Credits can only stay<br/>the same or increase in<br/>value.</li> <li>If the existing<br/>Dual Enrollment<br/>Credits value for<br/>the Pathway is<br/>greater than the<br/>value in the file<br/>the record will not<br/>be imported and<br/>an error will<br/>display.</li> </ul> | Numeric | Student Information > Program<br>Participation > State Programs ><br>CTE Concentrator > Dual<br>Enrollment Credits<br>CTEConcentrator.dualEnrollCredits |

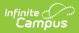

| Data<br>Element                   | Description                                                                                                    | Format  | Campus UI and Database                                                                                                    |
|-----------------------------------|----------------------------------------------------------------------------------------------------|---------|----------------------------------------------------------------------------------------------------|
| Work Based<br>Learning<br>Credits | <ul> <li>Total Work Based Learning credits earned in the pathway.</li> <li>Allow only if grade = 09, 10, 11, 12</li> <li>Must be numeric</li> <li>If the Pathway already exists the value for Work Based Learning Credits can only stay the same or increase in value.</li> <li>If the existing Work Based Learning Credits value for the Pathway is greater than the value in the file the record will not be imported and an error will display.</li> </ul> | Numeric | Student Information > Program<br>Participation > State Programs ><br>CTE Concentrator > Work Based<br>Learning Credits<br>CTEConcentrator.workBasedCredits |
| Filler                            | Filler field                                                                                                    | N/A     | N/A                                                                                                    |
| Year                              | The school year reporting<br>data. This is the end year of<br>the school year, so if<br>reporting 2020-2021, the<br>reported Year would be<br>2021.<br>• Required<br>• Must match the end<br>year for the calendar                                                                                                    | Number  | System Administration > Calendar<br>> Calendar > End Year<br>Calendar.endYear                                                                              |